# **7 Single Input of Emission Factors or Other Parameters**

The EFDB is open to any relevant proposals on emission factors or other related parameters. Acceptance of such proposals will be subject to evaluation by the EFDB Editorial Board using the criteria given in **Appendix A**.

This chapter provides guidance on how to submit proposals to the EFDB by using "Single Input" menu. (Chapter 8 provides guidance on another option to submit proposals, i.e. "Mini-Batch Import".)

You can get to the Single Input Step 1 page by clicking the **Single Input** link located at the top menu.

In order to implement single input, you need to be logged in as a data provider who has the right to submit new data into the EFDB. If you are not logged in yet, you will be automatically redirected to the **Login** page. If you are going to propose new data for the first time, you must contact the Technical Support Unit (ipcc-efdb@iges.or.jp) to obtain the login name and password. This procedure is meant to ensure traceability of all proposals to individuals or institutions and thereby allowing communication between the data provider and the EFDB Editorial Board.

After logging in, you will be automatically redirected back to the **Single Input Step 1** page. The single input procedure consists of 3 steps.

- 1) Step 1 Specifying the IPCC 1996 Source/Sink Category, IPCC 2006 Source/Sink Category and the Fuel (if relevant) of interest;
- 2) Step 2 Specifying the gas(es) of interest; and
- 3) Step 3 Filling out the single input form.

Following is a description of each these steps.

# *7.1 Step 1 – Choosing the IPCC Source/Sink Category*

This step requires you to select the **IPCC Source/Sink Category** of both versions - 1996 and 2006, for the new EF candidate (Figure 7-1). Choose the **Initial IPCC Guidelines version** from the dropdown box. Then choose the desired IPCC Source/Sink Category for selected initial guidelines version. IPCC Source/Sink Category becomes selected when clicked. If selected category contains subcategories these will be automatically displayed. The red **o** marks the lowest level of the hierarchy of the IPCC Source/Sink Category. You can navigate to upper levels of the hierarchy clicking the corresponding link located in the header of the IPCC navigation section. Clicking the **root** link will display the top-most level of the hierarchy (IPCC Main Sectors). The IPCC Source/Sink Category of other version corresponding to the selected category of initial version will be automatically selected according to relation defined between them. It is possible to select other IPCC Source/Sink Category than one that is automatically selected, if necessary. The full names of the currently chosen IPCC 1996 Source/Sink Category and IPCC 2006 Source/Sink Category are displayed at the bottom of the page in the **Status** section. The complete list of the IPCC Source/Sink Categories can be found in **Appendix B**.

If you select the IPCC Source/Sink Category 1A (or 1.A for 2006 version), you must specify a **Fuel** of interest as well before proceeding to the next step. The list of Fuel Categories can

be found in Appendix B. After specifying the Fuel of interest **Apply** button must be clicked to confirm the selection and to update the information in the **Status** section.

After choosing the desired IPCC 1996 Source/Sink Category and IPCC 2006 Source/Sink Category (and the Fuel if applicable), you can proceed to step 2 by clicking the **Proceed to Step 2** button.

Figure 7-1 Single Input – Step 1 – Choosing the IPCC Source/Sink Category

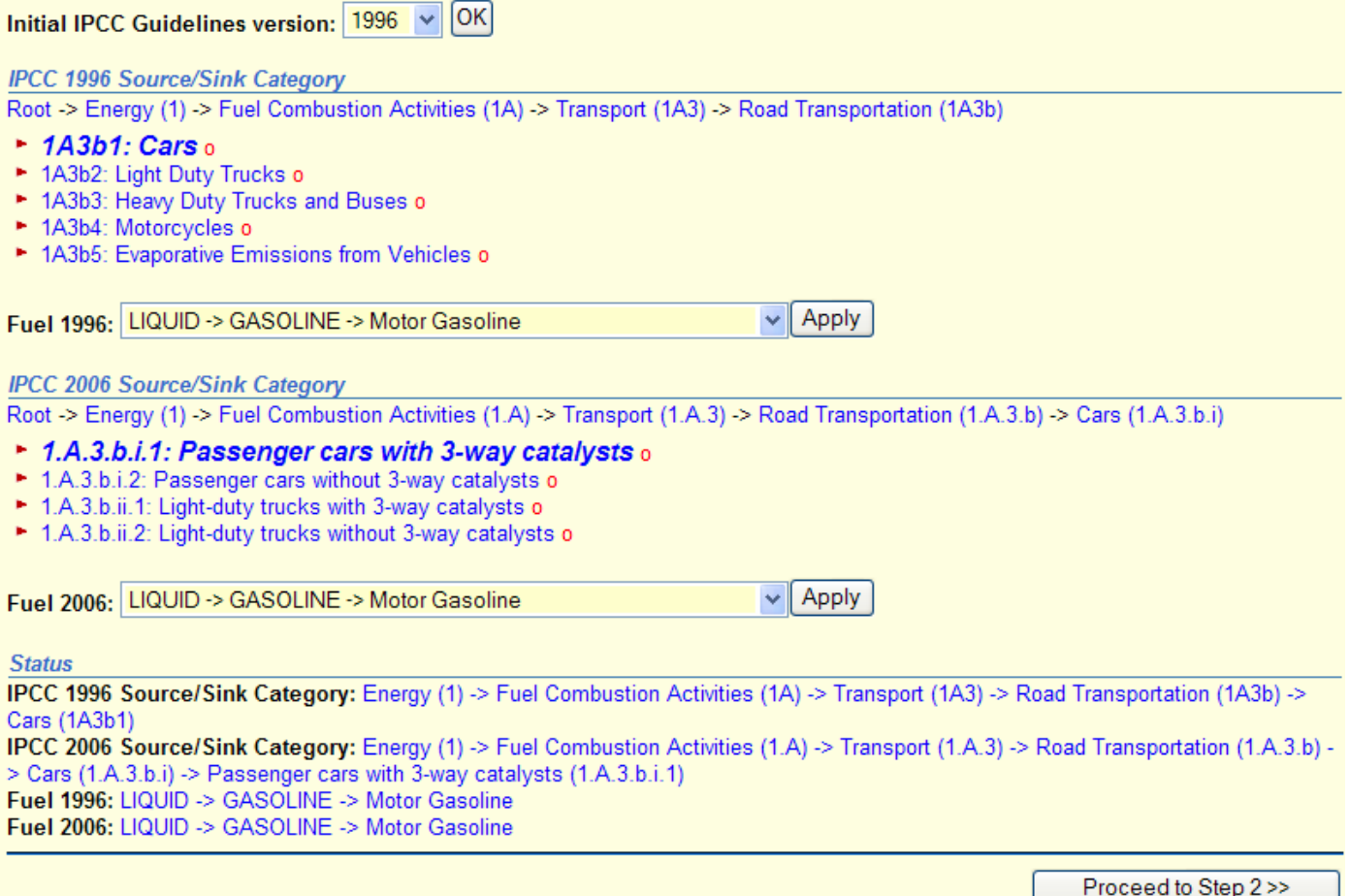

# *7.2 Step 2 – Choosing Gas*

This step requires you to choose only one **Gas** (Figure 7-2). The gases are split into several gas groups. You can choose the gas group using the selection box located at the top of the gas list. The list of gases for chosen gas group will be displayed. "CO2, CH4 & N2O" is displayed by default. (The complete list of gases can also be found in **Appendix C** of this manual.) There is a radio button located in the last column of each row of the list. Only one particular gas must be selected by checking the corresponding radio button. After choosing the desired gas, you can proceed to step 3 by clicking the **Proceed to Step 3** button.

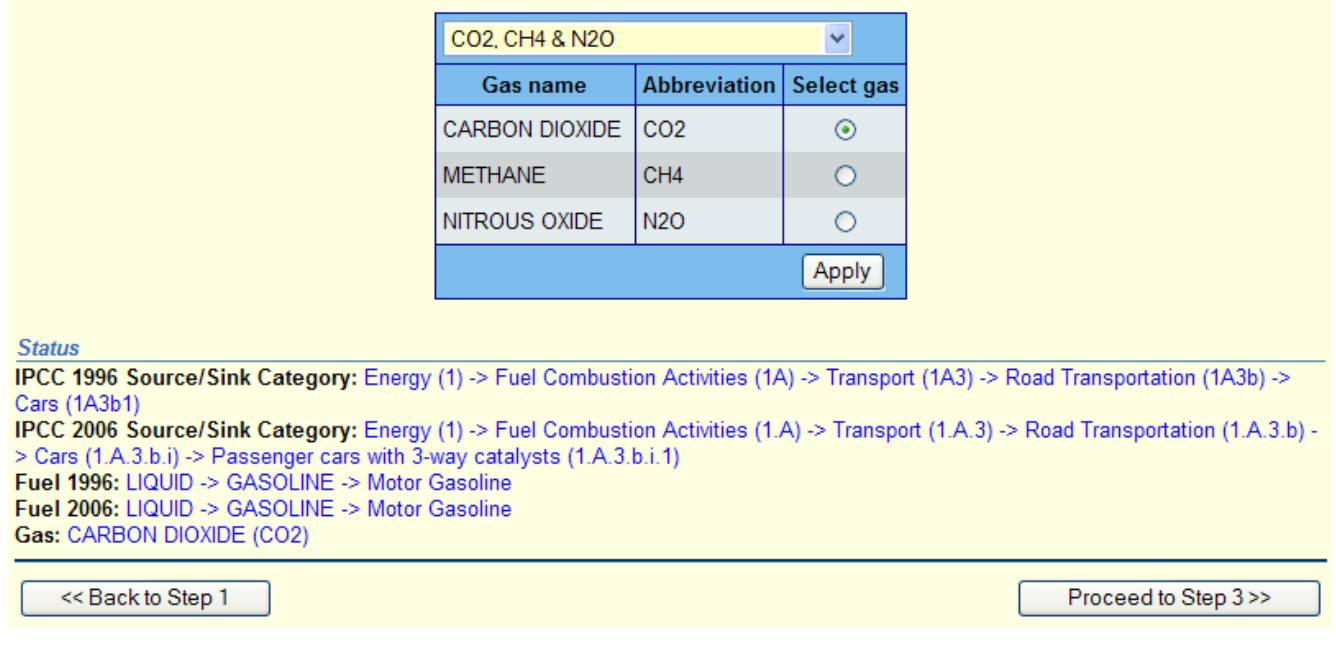

## Figure 7-2 Single Input – Step 2 – Choosing Gas

# *7.3 Step 3 – Single Input form*

The page contains a set of data fields with drop-down boxes and textboxes. You need to fill these fields with appropriate information. (Figure 7-3, pages 23-26).

**IMPORTANT! -** Data fields are classified into 2 categories.

**<Mandatory fields>** (Bolded in Figure 7-3 and Table 7-1)

These fields must be specified since they are deemed essential in order for EFDB users to examine the applicability of the data record to their national GHG inventories. If you submit your data without appropriately specifying the mandatory fields, you will be prompted to fill those fields by the EFDB or by the Technical Support Unit of the IPCC-NGGIP.

## **<Optional fields>**

These fields can stay empty, but it is recommended for you to provide as much information as possible also in these fields in order to facilitate EFDB users' consideration.

**Table 7-1** (pages 29-31) provides guidance in detail on the necessary information in each data field.

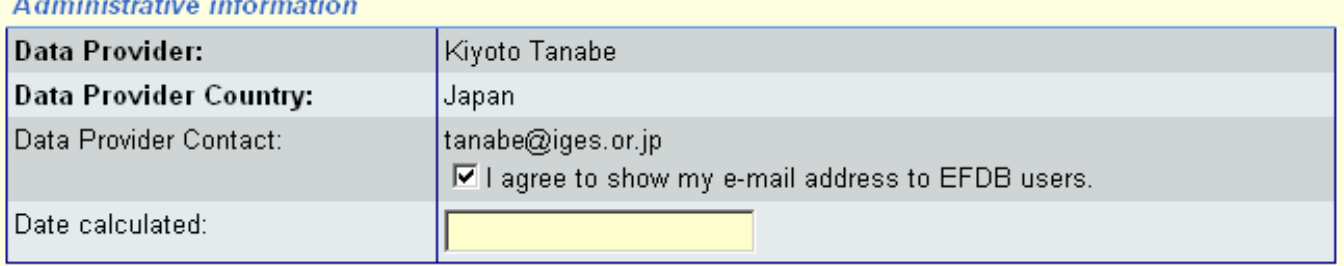

## Figure 7-3 Single Input form

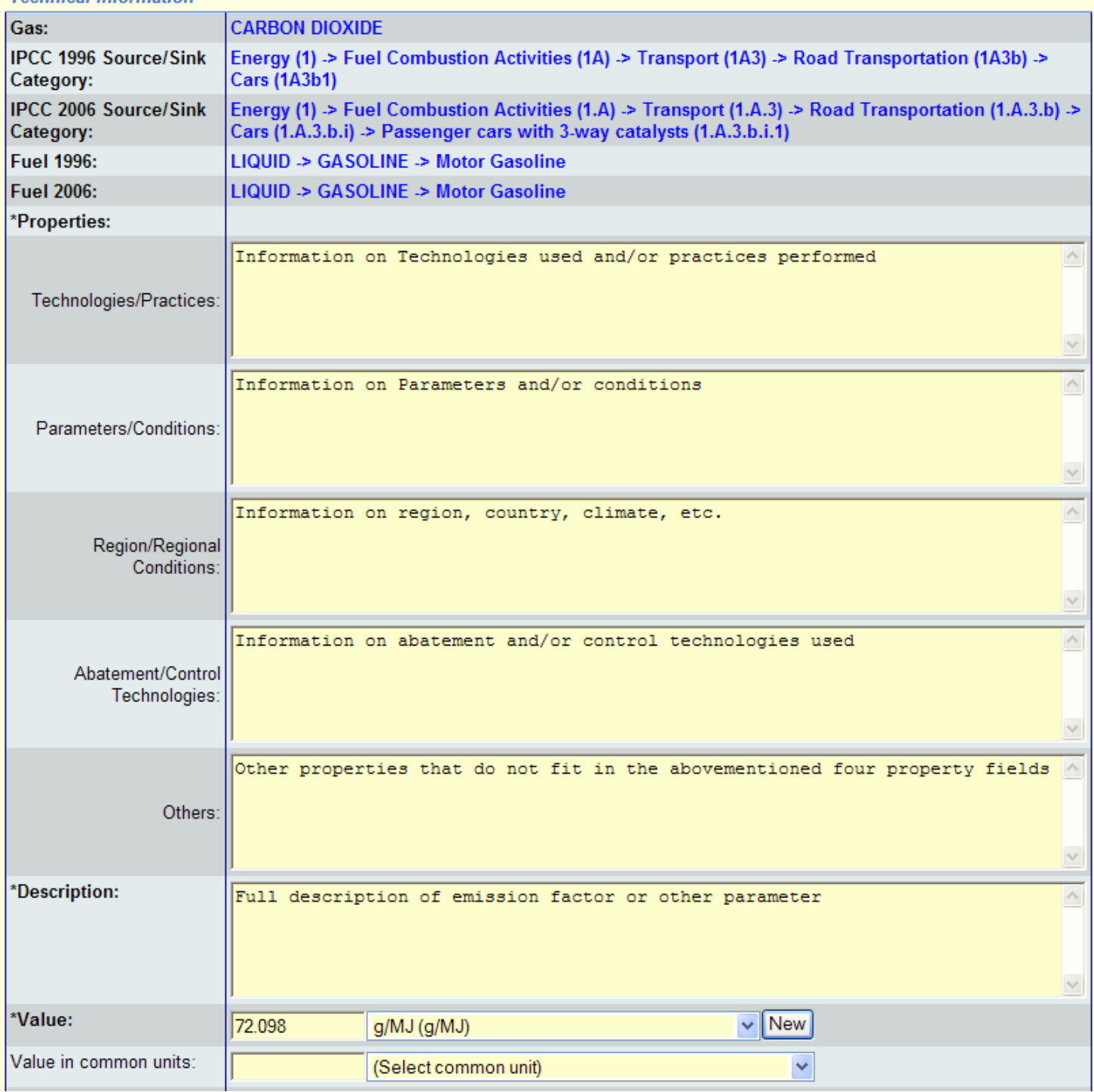

#### **Technical information**

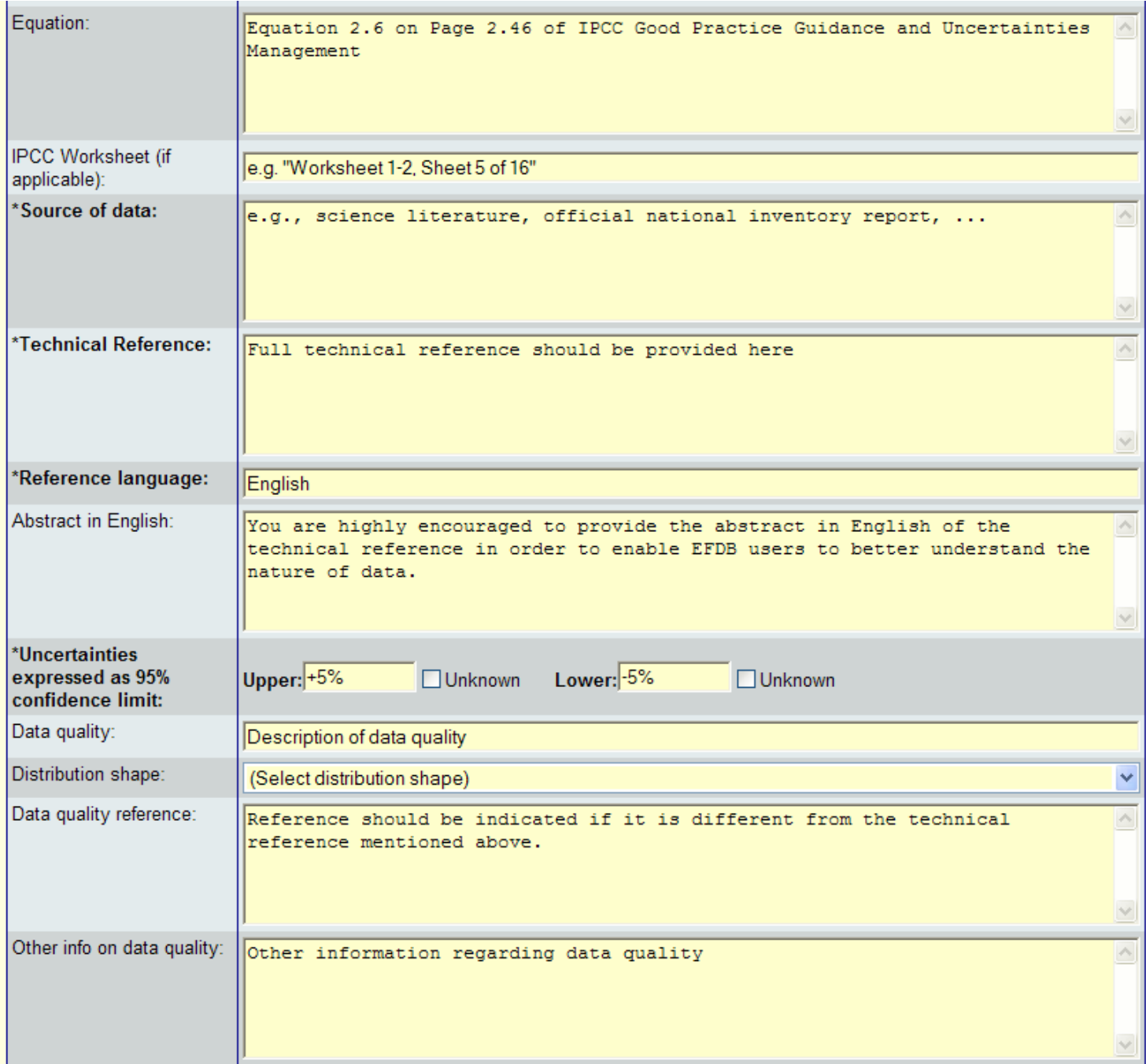

## **Choosing Type of parameter**

There are four types defined:

- Measured
- Modelled
- Compiled
- Other

In case "Other" is chosen, you should provide an explanatory note on the type of parameter in the "Comments from the data provider" field.

## Figure 7-4 Type of parameter

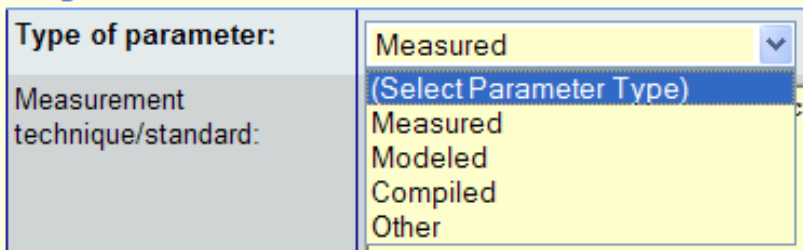

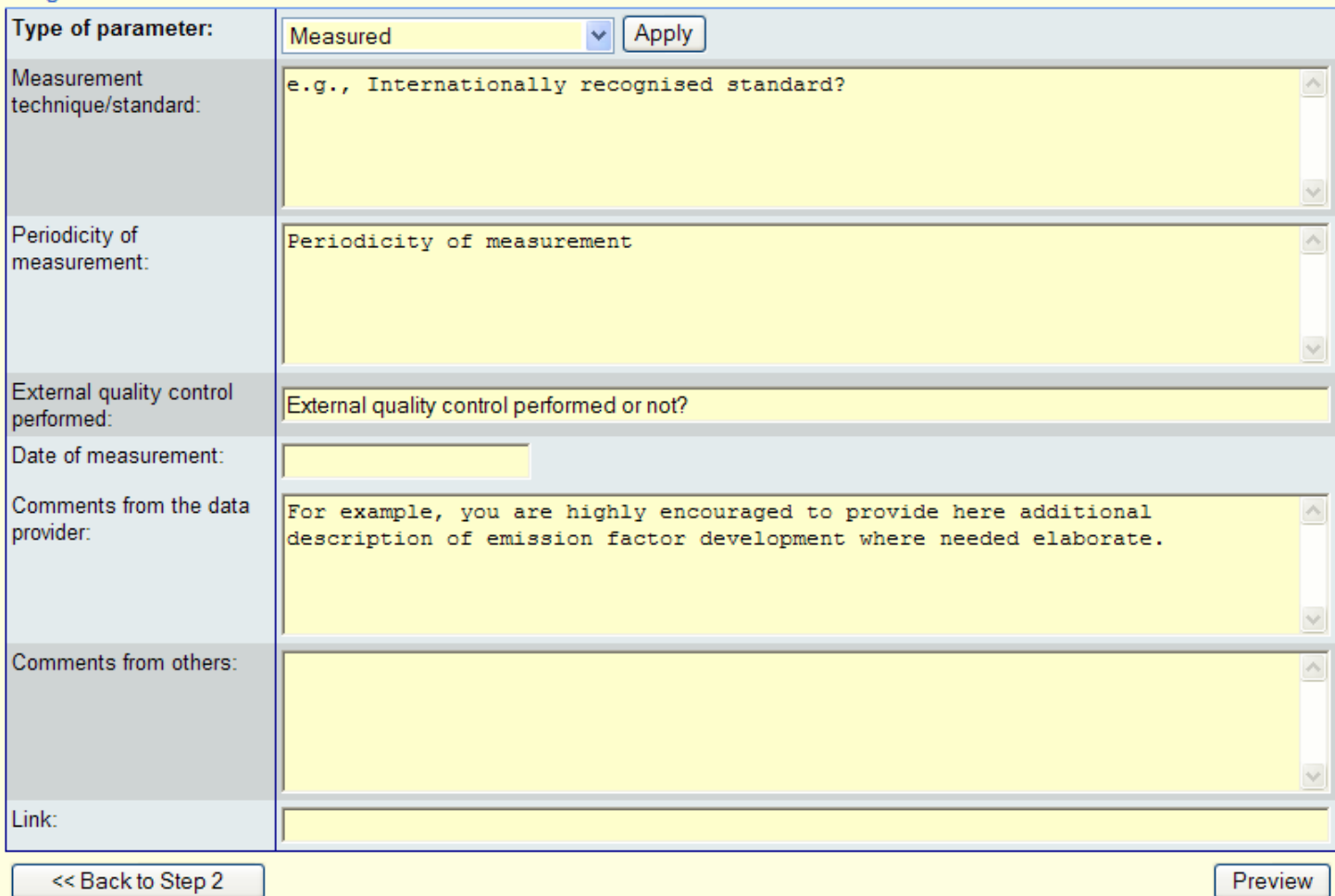

#### **Usage/Review information**

You should click the **Preview** button after filling out the single input form. Then, the basic sanity check will be performed. If something is wrong, you will be given a hint on what needs to be corrected. If everything is OK, a preview of your data proposal will be shown on the screen with two buttons (**Edit**/**Submit**) at the bottom.

If necessary, you can return to editing mode by clicking the **Edit** button. If you are satisfied with the preview of your data proposal, please click the **Submit** button. Then, you will be notified that your data proposal has been assigned its particular numerical ID (Emission Factor ID) and submitted to the EFDB Editorial Board for their evaluation (Figure 7-5).

Please write down the Emission Factor ID assigned to the data proposals for future reference.

## **IMPORTANT!**  You are encouraged to provide a hard copy of technical reference to the Technical Support Unit of the IPCC-NGGIP when you submit new data to the EFDB. <Mailing Address> Technical Support Unit of the IPCC National Greenhouse Gas Inventories Programme C/o Institute for Global Environmental Strategies (IGES) 2108-11 Kamiyamaguchi, Hayama, Miura, Kanagawa 240-0115 Japan <E-mail> ipcc-efdb@iges.or.jp

## Figure 7-5 Successful submission of a new data proposal

# Single Input - Step 3 - Other EF Data

#### 113604 - A new emission factor has been submitted to the EFDB Editorial Board! You will be notified via E-MAIL as soon as the Editorial Board decides to accept/reject your proposal.

What whould you like to do next?

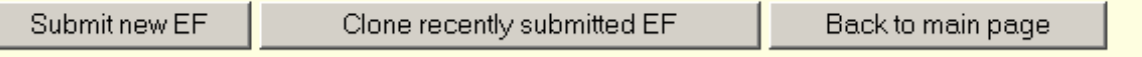

Clicking the **Submit new EF** button will start the new input procedure from scratch. All necessary information including IPCC Source/Sink Category, Fuel (if applicable) and Gas needs to be specified for the new record.

Clicking the **Clone recently submitted EF** button copies the recently submitted EF data into the new single input form. There is no need to type in the same data repeatedly, thus time is saved. In this case, data provider will only change the information where necessary.

The **Clone** button is also available within the **Emission Factor Detail** and is visible only in case user is logged in as a Data Provider.

Clicking the **Back to main page** button redirects the user to the Main page.

## *7.4 Process after submission of the data proposal*

Your data proposal will go through an initial check by the Technical Support Unit at first. Subsequently, the EFDB Editorial Board will start the evaluation of your data proposal according to the criteria shown in Appendix A. Usually it will take the EFDB Editorial Board 8 weeks after commencement of the evaluation to decide to accept or reject your data proposal.

During the evaluation, a member of the EFDB Editorial Board or the Technical Support Unit may contact you via e-mail in order to ask for more information or to recommend revisions/additions to be made.

Should you wish to check the status of your data proposal during the evaluation, please log in as a data provider with your password, and look into the "**Your input requests**" section on the Main Page. (Figure 7-6)

### Figure 7-6 " Your input requests" section on the Main Page

Your current privileges

- Single Input of new Emission Factors
- Revise existing Emission Factors
- Delete existing Emission Factors

If you want to change your password, click here.

#### Your input requests

The count of your pending input requests is: 1.

You will be informed via e-mail of the draft decision on whether to accept or to reject your data proposal, as soon as the EFDB Editorial Board has arrived at an agreement about it. At this stage, you will be given an opportunity to comment back on the draft decision for further consideration by the EFDB Editorial Board.

Finally, you will be notified via e-mail of the final decision by the EFDB Editorial Board.

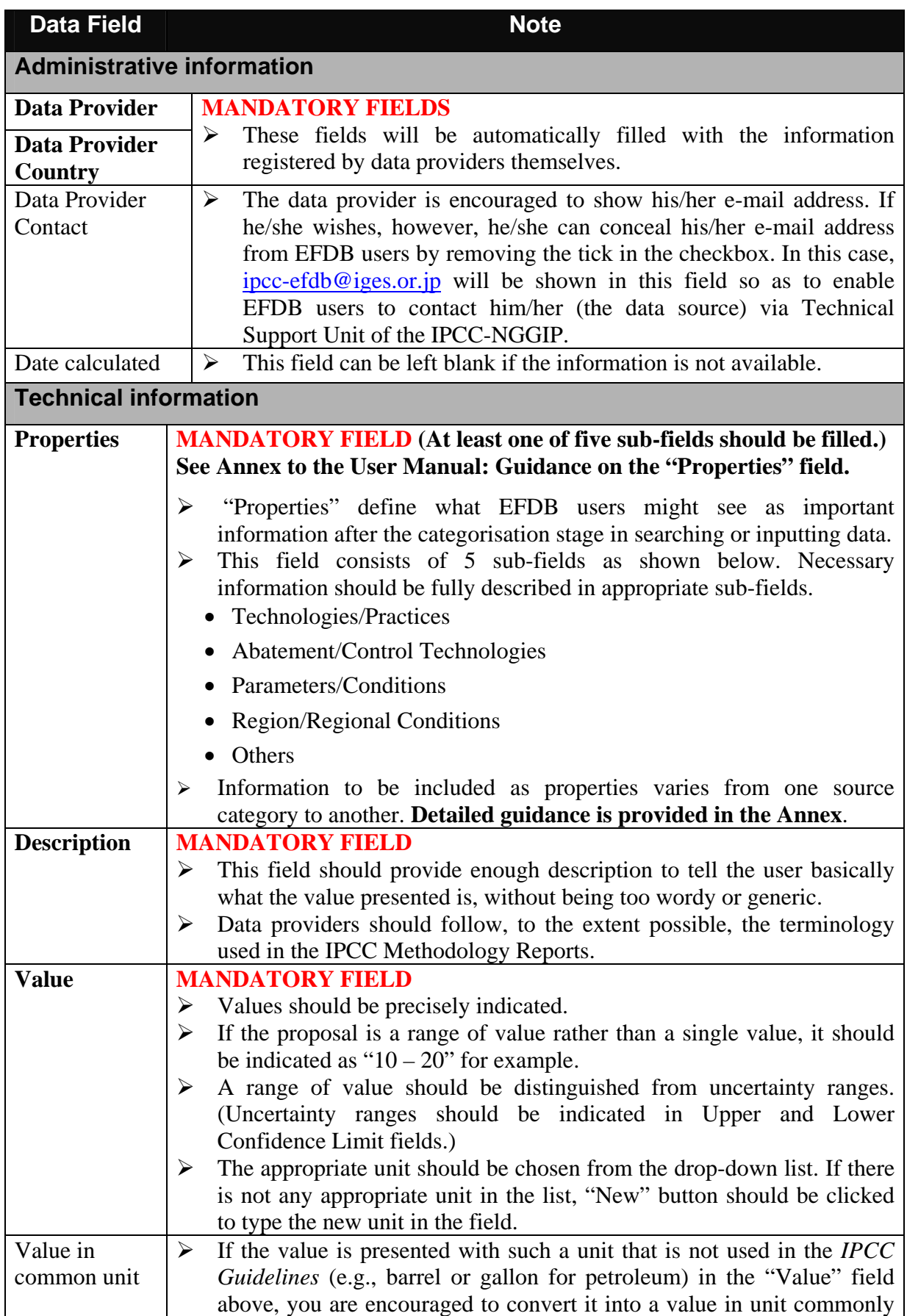

## Table 7-1 Instructions on necessary information in each data field

|                                                                                             | used in the IPCC Guidelines (e.g., tC/TJ for Carbon Emission Factors                                    |  |  |  |  |  |
|---------------------------------------------------------------------------------------------|----------------------------------------------------------------------------------------------------|--|--|--|--|--|
|                                                                                             | for Fuels) and indicate it in this field.                                                               |  |  |  |  |  |
| Equation                                                                                    | If the proposed data fit an equation presented in the IPCC Guidelines or<br>$\blacktriangleright$       |  |  |  |  |  |
|                                                                                             | GPG reports, the following information should be clearly indicated for                                  |  |  |  |  |  |
|                                                                                             | users' convenience.                                                                                     |  |  |  |  |  |
|                                                                                             | 1) Equation number (if applicable)                                                                      |  |  |  |  |  |
|                                                                                             | 2) Page number                                                                                          |  |  |  |  |  |
|                                                                                             | 3) 2006 Guidelines, 1996 Guidelines, GPG2000 or GPG-LULUCF                                              |  |  |  |  |  |
|                                                                                             | For example, "Equation 4.15 on Page 4.30 of the IPCC Good Practice<br>➤                                 |  |  |  |  |  |
|                                                                                             | Guidance and Uncertainty Management in National Greenhouse Gas                                          |  |  |  |  |  |
|                                                                                             | Inventories"                                                                                            |  |  |  |  |  |
|                                                                                             | If no IPCC equation fits, it is desirable to refer to technical reference or<br>➤                       |  |  |  |  |  |
|                                                                                             | source of data where equation is found and can be used.                                                 |  |  |  |  |  |
| <b>IPCC</b>                                                                                 | If the proposed data fit a worksheet of the IPCC Guidelines, correct<br>➤                               |  |  |  |  |  |
| Worksheet                                                                                   | worksheet numbers should be indicated for users' convenience. (For                                      |  |  |  |  |  |
| No.                                                                                         | example, "Worksheet 4-1, Sheet 1 of 2")                                                                 |  |  |  |  |  |
|                                                                                             | If the data are not applicable to any IPCC worksheets, then this field<br>➤                             |  |  |  |  |  |
|                                                                                             | should be "Not applicable".                                                                             |  |  |  |  |  |
| <b>Source of</b>                                                                            | <b>MANDATORY FIELD</b>                                                                                  |  |  |  |  |  |
| data                                                                                        | Reference should be made precisely.<br>➤                                                                |  |  |  |  |  |
|                                                                                             | E.g, scientific literature, official national inventory reports, etc.<br>➤                              |  |  |  |  |  |
| <b>Technical</b>                                                                            | <b>MANDATORY FIELD</b>                                                                                  |  |  |  |  |  |
| <b>Reference</b>                                                                            | Technical reference should be quoted fully and precisely.<br>➤                                          |  |  |  |  |  |
| <b>Reference</b>                                                                            | <b>MANDATORY FIELD</b>                                                                                  |  |  |  |  |  |
| Language                                                                                    | It should be indicated in which language the technical reference is<br>➤                                |  |  |  |  |  |
|                                                                                             | available.                                                                                              |  |  |  |  |  |
| Abstract in                                                                                 | Data providers are encouraged to provide the abstract in English of the<br>$\blacktriangleright$        |  |  |  |  |  |
| English                                                                                     | technical reference in order to enable EFDB users to better understand                                  |  |  |  |  |  |
|                                                                                             | the nature of the data.                                                                                 |  |  |  |  |  |
| <b>Uncertainties</b>                                                                        | <b>MANDATORY FIELD</b>                                                                                  |  |  |  |  |  |
| If no information on the upper/lower values is available, "Unknown"<br>expressed as<br>➤    |                                                                                                    |  |  |  |  |  |
| 95%                                                                                         | should be ticked.                                                                                       |  |  |  |  |  |
| confidence                                                                                  | Do not confuse with a range of value which should be indicated in<br>⋗                                  |  |  |  |  |  |
| limit <sup>6</sup>                                                                          | "Value" field.                                                                                          |  |  |  |  |  |
| Data quality                                                                                | If data quality ratings have been made by the data provider according to<br>$\blacktriangleright$       |  |  |  |  |  |
|                                                                                             | his/her own standard, the information can be quoted here. The                                           |  |  |  |  |  |
|                                                                                             | explanation of the standard used should be also provided.                                               |  |  |  |  |  |
|                                                                                             | No new quality rating scheme will be developed specifically for the<br>➤                                |  |  |  |  |  |
|                                                                                             | EFDB.                                                                                                   |  |  |  |  |  |
| Distribution<br>If applicable, appropriate information should be chosen from the drop-<br>➤ |                                                                                                    |  |  |  |  |  |
| shape                                                                                       | down list. If no desired value exists in the list "Other" should be                                     |  |  |  |  |  |
|                                                                                             | chosen.<br>Reference should be indicated if it is different from the technical<br>$\blacktriangleright$ |  |  |  |  |  |
| Data quality                                                                                |                                                                                                    |  |  |  |  |  |
| reference<br>Other                                                                          | reference presented above.<br>Other information relevant to the data quality, if any.<br>➤              |  |  |  |  |  |
|                                                                                             |                                                                                                    |  |  |  |  |  |

<sup>&</sup>lt;sup>6</sup> Confidence limits give the range within which the underlying value of an uncertain quantity is thought to lie for a specified probability. This range is called the confidence interval. **The** *IPCC Guidelines* **suggest the use of a 95% confidence interval which is the interval that has a 95% probability of containing the unknown true value. (Chapter 6 "Quantifying Uncertainties in Practice",** *GPG2000***)**

l

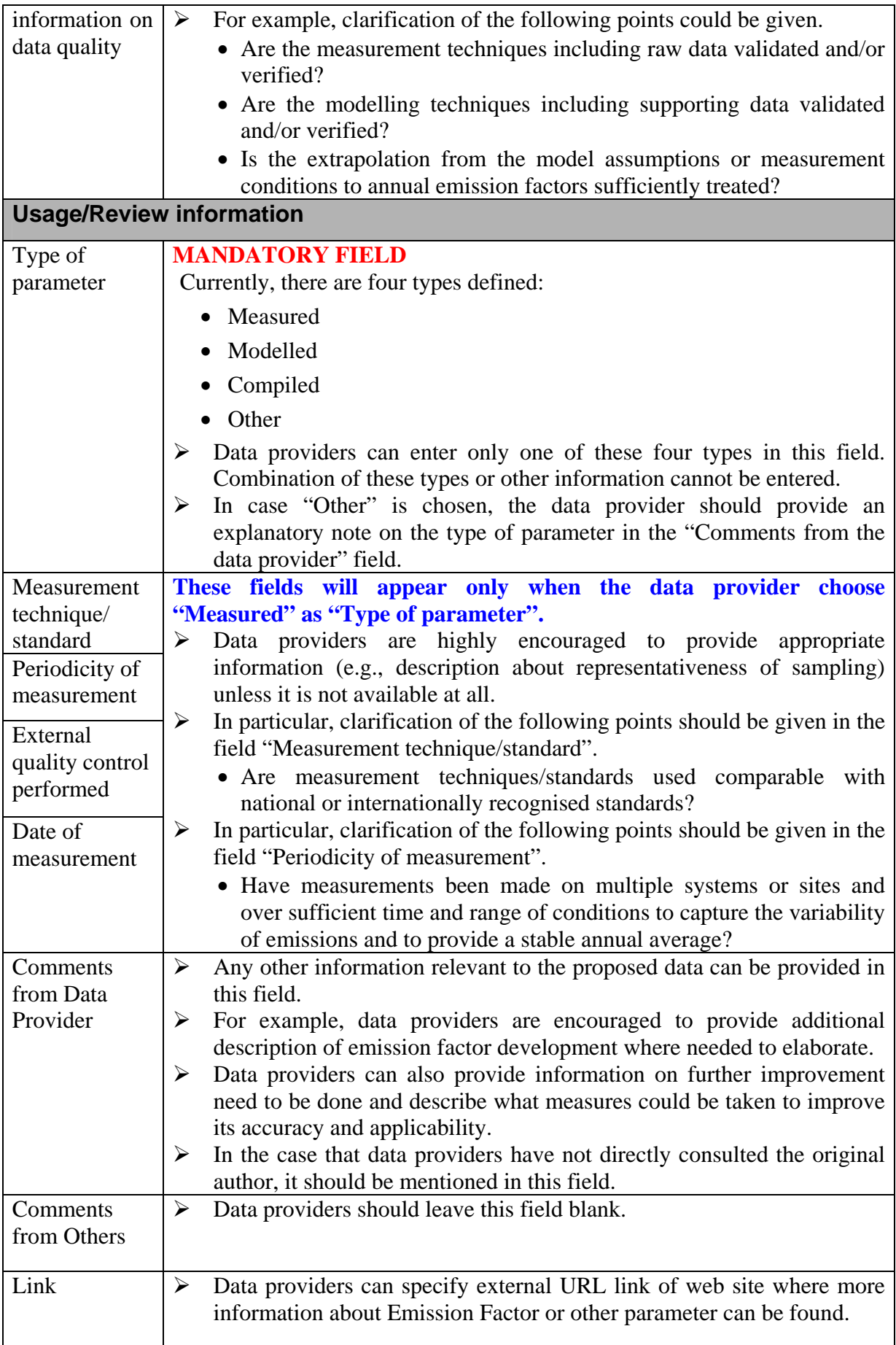

# **8 Mini-batch Import**

The data provider can access the Mini-Batch Import page by clicking the **Mini-Batch Import** link located at the top menu.

In order to implement mini-batch import, you need to be logged in as a data provider who has the right to submit new data into the EFDB. If you are not logged in yet, you will be automatically redirected to the **Login** page. If you are going to propose new data for the first time, you must contact the Technical Support Unit (ipcc-efdb@iges.or.jp) to obtain the login name and password. This procedure is meant to ensure traceability of all proposals to individuals or institutions and thereby allowing communication between the data provider and the EFDB Editorial Board.

Mini-Batch Import enables you to import at once up to 20 new proposals on emission factors or other parameters by using the **Mini-Batch Import Excel Template**. The import procedure strictly accepts only XML files with **.xml** extension that were generated using this Excel template. Template is available for download in the *Downloads* section of the EFDB WEB application. This template is available for authenticated users only. Therefore, in order to see and download the template, you need to be logged in the EFDB using valid login name and password.

The necessary instructions are included in the Excel template. You are requested to read it carefully before proceeding to generation of .xml files that define new data proposals. You must use the form presented in the Figure 8-1 to post generated .xml files. You need to type in the full path to their .xml file into the textbox or to use **Browse...** button to browse for it.

Below is the list of requirements that mini-batch import files must meet:

- 1) The file must have .xml extension.
- 2) The file MIME type must be text/xml
- 3) The file size cannot exceed 100 kilobytes.
- 4) The file cannot be a 0 size.
- 5) The file must be XML version 1.0 compliant
- 6) The file must meet the specific format required by mini-batch import procedure only files created using the latest mini-batch Excel template are accepted. **Modification of files outside the Excel template in any way (e.g. using the text editor) can lead to violation of defined format resulting in failure of the import process!**

You need to click **Send File** button when ready. The new data proposals will be submitted to the EFDB Editorial Board after successful import.

Please write down Emission Factor IDs automatically assigned to the data proposals for future reference. (See Figure 8-1, "Import progress" section.)

### **IMPORTANT!**

If import procedure fails and you are sure that your .xml file has not been modified outside the Excel template, look for the error message shown in the **Import progress** section of the Mini-batch Import page. This failure may be a result of a significant change in the nomenclature data in the master EFDB database which requires the Excel template to be updated to a newer version to reflect this change.

- 1) First make sure that there is no newer version of Excel template available for download than one you used to generate .xml file that produced an error.
- 2) If there is a newer version available, download it, use it to define new EF candidates and to generate your .xml file and then repeat the mini-batch import procedure.
- 3) If you used the latest version and your import failed in any way, then **contact the Technical Support Unit (ipcc-efdb@iges.or.jp) immediately** describing the reason of the import failure.

### Figure 8-1 Mini-Batch Import

## **Mini-Batch Import**

Mini-Batch Import can be used to import at once up to 20 new EF candidates that were created off-line using the Mini-Batch Import Excel Template. The import procedure strictly accepts only files with .xml extension that were generated using this Excel template. Template is available for download here.

Read carefully the instructions included in the Excel template before proceeding to define new EF candidates. Use form below to post your own generated MBI files. Type in the full path to your MBI file into the textbox or use Browse... button to browse for it. Click Send File button when ready. Your new EF candidates will be automatically posted to the Editorial Board after successful import. Write down EF IDs assigned to your candidates for future reference.

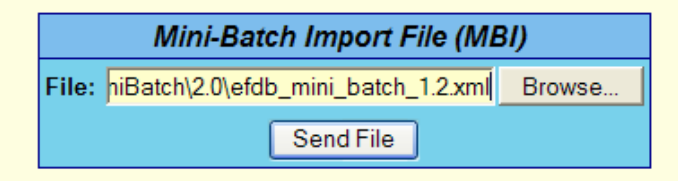

File name: efdb mini batch 1.2.xml Type: text/xml Size: 1272 bytes Version: 2.0

**Import progress** 

• 1 - Import of EF: SUCCESS (New ID: 113924)

# **9 Revision or Deletion of Data Records**

The data providers can propose revision or deletion of data records that were originally submitted by themselves<sup>7</sup>.

Section 9.1 below explains how to propose revision or deletion of a data record which has been accepted by the EFDB Editorial Board and is publicly available through the "Find – EF" menu.

Section 9.2 below explains how to modify a data proposal which is awaiting evaluation by the EFDB Editorial Board.

# *9.1 Revision or deletion of a data record already publicised*

You may come to wish to revise a data record which was provided by you and is already publicised in the EFDB. For example, you may wish to update it as a result of your latest research activities. You may even come to wish to delete it since it is getting obsolete as time goes by.

In these cases, you can propose revision or deletion of the data record as follows.

- 1) Click the **Login** link in the top menu to authenticate yourself as a data provider.
- 2) Go to the **Find EF** menu and retrieve the data record which you wish to revise or delete. Option 3 – "Find EF using unique ID" is useful to quickly retrieve it. (See page 19.)
- 3) You will see the "**Revise**" button and the "**Delete**" button at the bottom of the Emission Factor Detail page (Figure 9-1) if the data record you retrieved is the one you provided earlier<sup>8</sup>. Click either "**Revise**" or "Delete" depending on the action you wish to take.
- 4) Follow the guidance given by the EFDB.

l

|                            | Comments from the data<br>provider: | comments      |               |       |               |        |
|----------------------------|-------------------------------------|---------------|---------------|-------|---------------|--------|
|                            | Comments from others:               | from others.  |               |       |               |        |
| Back to Find EF by ID page |                                     | Report to DOC | Report to XLS | Clone | <b>Revise</b> | Delete |

Figure 9-1 Revise button and Delete button

Thus, you can propose revision or deletion of a data record which was provided by you and is already publicised in the EFDB. Your proposal will be submitted to the EFDB Editorial Board for evaluation. In case the EFDB Editorial Board accepts your proposal, revision or deletion will be implemented and announced on the Main Page

 $<sup>7</sup>$  Data records in the EFDB can be revised or deleted ONLY by the data provider who originally submitted</sup> them. No one can revise or delete data records that were submitted by the other data providers.

 $8$  These two buttons will not appear in the case that you retrieve a data record which was provided by the other data provider.

# *9.2 Modification of a data proposal which is awaiting evaluation by the EFDB Editorial Board*

You may sometimes feel it necessary to modify your data proposal during the evaluation by the EFDB Editorial Board before it has come to a decision to accept or reject it. For example, you may notice that you failed to include some information in your data proposal, shortly after you submitted it to the EFDB Editorial Board.

In this case, you can modify the data proposal as follows.

1) Click the **Login** link in the top menu to authenticate yourself as a data provider. Then, you will find the "**Your input requests**" section on the Main Page. (Figure 9-2)

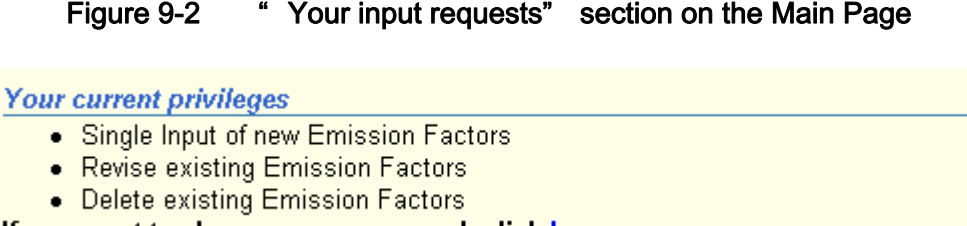

If you want to change your password, click here.

Your input requests The count of your pending input requests is: 1. If you want to take a look at your input requests now, click here.

2) Click the link to take a look at your input requests, then you will see the "**My Input Requests**" Page appears on the screen. (Figure 9-3)

Figure 9-3 " My Input Requests" Page

# **My Input Requests**

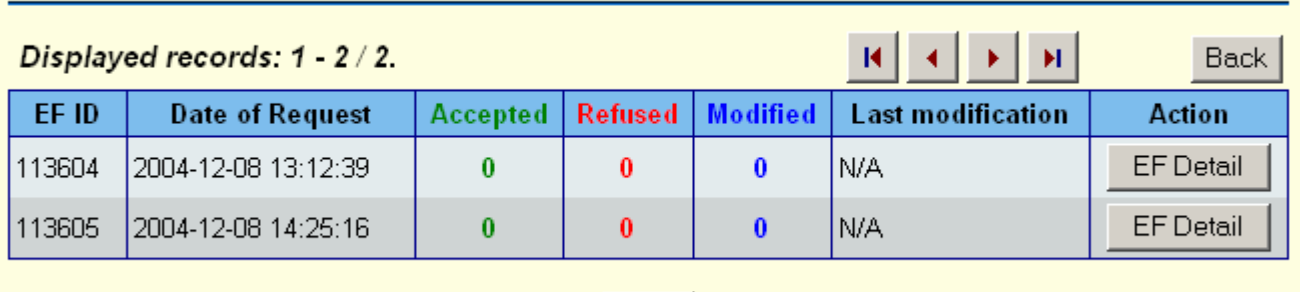

Back

3) Click the "**EF Detail**" button in the row of the data proposal you wish to modify. Then you will be shown its **Emission Factor Detail**. After confirming that it is exactly the data proposal you are going to make modifications, click the "**Revise**" button at the bottom of the table. (Figure 9-4)

Figure 9-4 " Revise" button at the bottom of the table

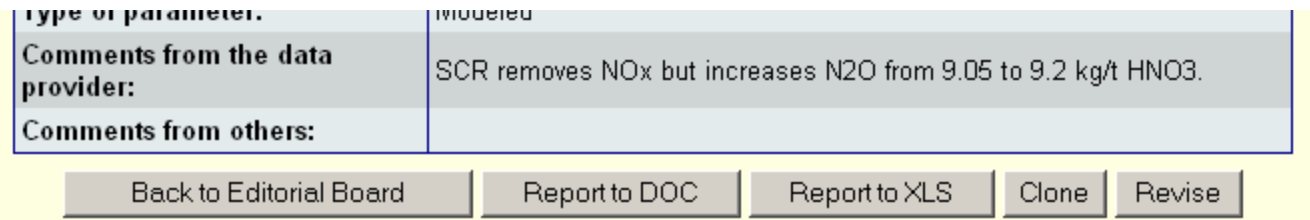

- 4) Then, you can proceed to the next page which contains a set of data fields that are quite similar to the **Single Input form** (see Figure 7-3, pages 23-26). Make necessary modifications in this form.
- 5) You will find the section "**Message for EFDB Editorial Board members**" at the bottom of the same page. Please leave a brief message in the box, for example, what part of your proposal has been modified and why those modifications have been made, for facilitation of the evaluation by the EFDB Editorial Board. (Figure 9-5)

## Figure 9-5 Message for EFDB Editorial Board members

**Message for EFDB Editorial Board members** 

You are modifying the pending EF candidate which is still under consideration by the EFDB Editorial Board! The message you type in the textarea below will be conveyed to the EFDB Editorial Board. For example, you are recommended to indicate the list of modifications you have made to this data proposal in order to prevent EFDB Editorial Board members from getting confused.

1) I added information on "Region/Regional Condition".  $\blacktriangle$ 2) I also provided the upper confidence limit and the lower confidence limit in accordance with the EFDB User Manual, based on the outcomes of recent studies.

Back to EF detail

Thus, you can modify your data proposal even during the evaluation by the EFDB Editorial Board before it has come to a decision. Whenever you have done so, you are highly recommended to notify it to the Technical Support Unit of the IPCC-NGGIP via e-mail (ipcc-efdb@iges.or.jp).

Save

The modifications to your data proposal will be taken into account in the evaluation by the EFDB Editorial Board.